## **Woollam alpha-SE Spectroscopic Ellipsometer**

1. Turn on and initialize the ellipsometer

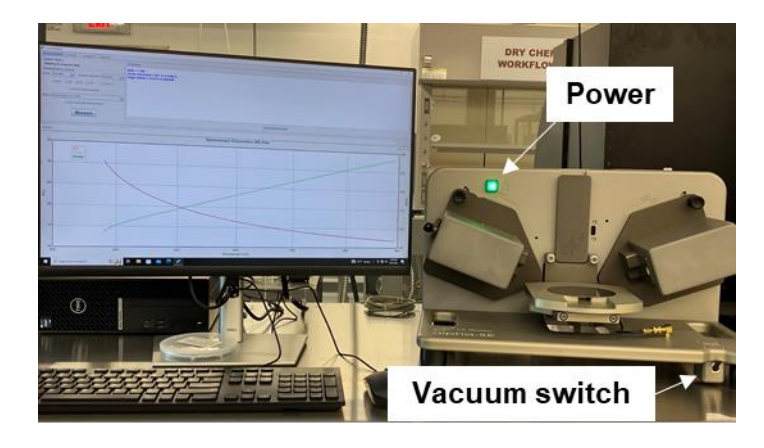

- a. Log in iLab
- b. Switch on the power of the ellipsometer
- c. Turn on the vacuum pump on the floor and the vacuum pump switch (figure)
- d. Place the sample on the stage.
- e. Switch on the vacuum switch
- f. Start the 'CompleteEASE' software on the desktop. The device will be initialized
- 2. Wait until 'Waiting to Acquire Data' is displayed in the 'measurement' tap.
- 3. Set measurement parameters in the 'Measurement' tap. The recommended setting is in the figure. Notice: Do not try to change the measurement Angle. Please contact staff to change the Angles.

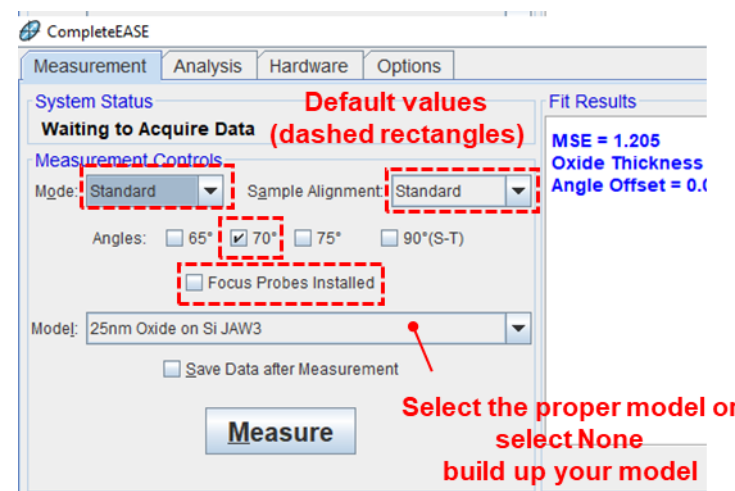

- a. Mode: *standard* for majority of measurements.
	- i. *Standard:* most popular measurements (~ 10 seconds)
	- ii. *Fast*: Quick measurements (~ 3 seconds)
	- iii. *Long*: Low reflectivity samples or high precision measurements (~ 30 seconds)
	- iv. *M.M.*: Mueller-matrix measurements anisotropic and depolarizing samples
	- v. *M.M.Long*: High Accuracy Mueller-matrix measurements
- b. Sample Alignment: *standard* for majority of measurements.
	- i. None: Stage location is below beam for Straight-Through (90°) measurements
	- ii. Standard: Standard reflected measurements.
	- iii. Robust: A through alignment of the light beam that searches
	- iv. Fixed Height
	- v. Prompt Height
- c. Focus Probes installed: leave it unchecked
- d. Model
	- i. None: Collect data only, allowing analysis at a later time
	- ii. Choose from File Dialog
	- iii. If a proper model is not shown, a new model file needs to be made.
- e. Save Data after Measurement: data will be saved upon measurement if the box is checked.
- 4. Press the 'Measure' button to acquire data.
	- a. If 'None' is selected, nothing happens.
	- b. If Model is selected, models will be appeared.
	- c. If the "Save Data after Measurement" checked box was selected, a dialog box will appear for data saving.

## Note: CompleteEASE data files are encrypted & saved with ".SE" or ".iSE" extensions, which are accessible by the CompleteEASE program.

- 5. Do analyze your data in the 'Analysis' tap. See the appendix for detail.
- 6. Turn off the system.
	- a. Switch off the ellipsometer
	- b. Turn off the vacuum pump.
- 7. Log off from iLab.

## Appendix

With a proper model.

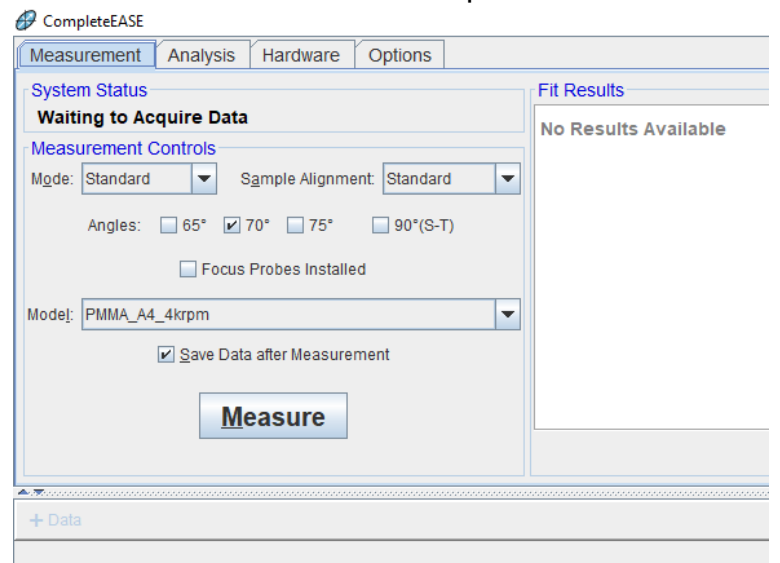

2. Click on the 'Measure' button. Then, data and fits will be displayed. If fits are not good, adjust parameters and fits data. There are options when click '+' symbol or right click on the layer name.

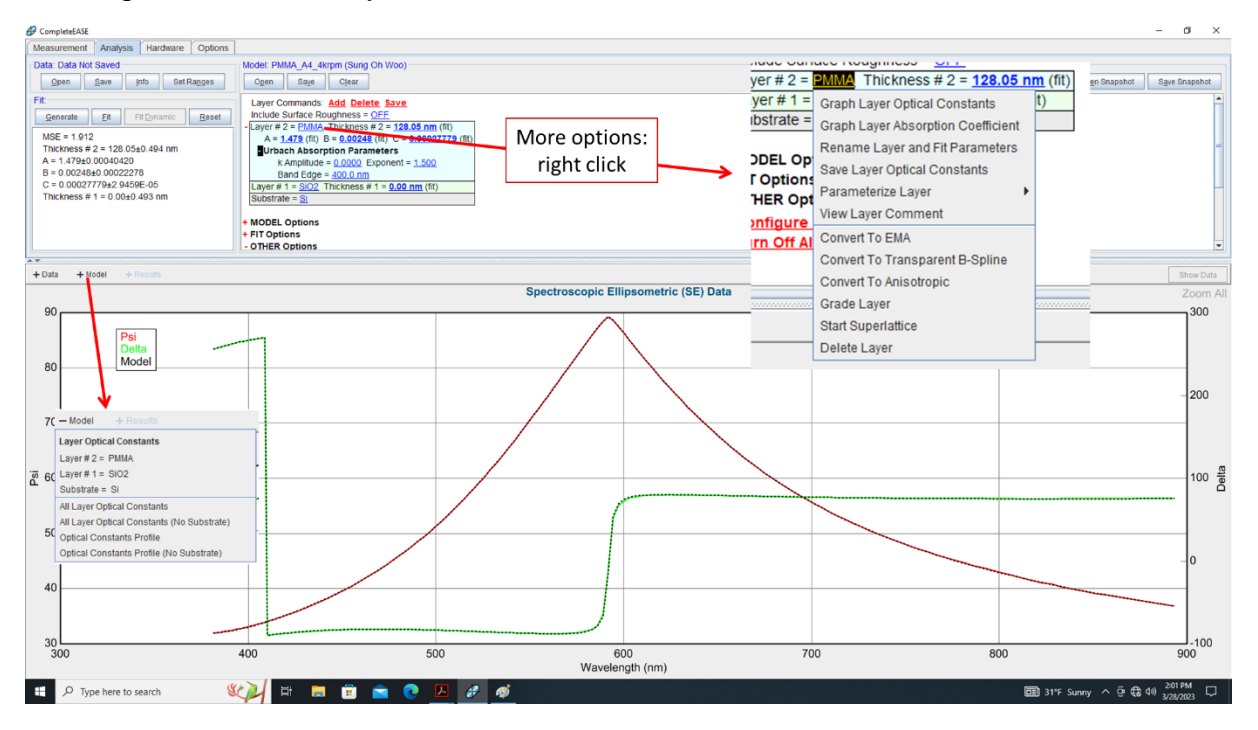

1. Select it in the Model drop down menu.

Without a model, select 'None' in the Model.

- 1. Click on the 'Measure'
- 2. In the 'Analysis' tap, build your structures by adding a substrate and layers.
- 3. Adjust parameters and try to fit data.

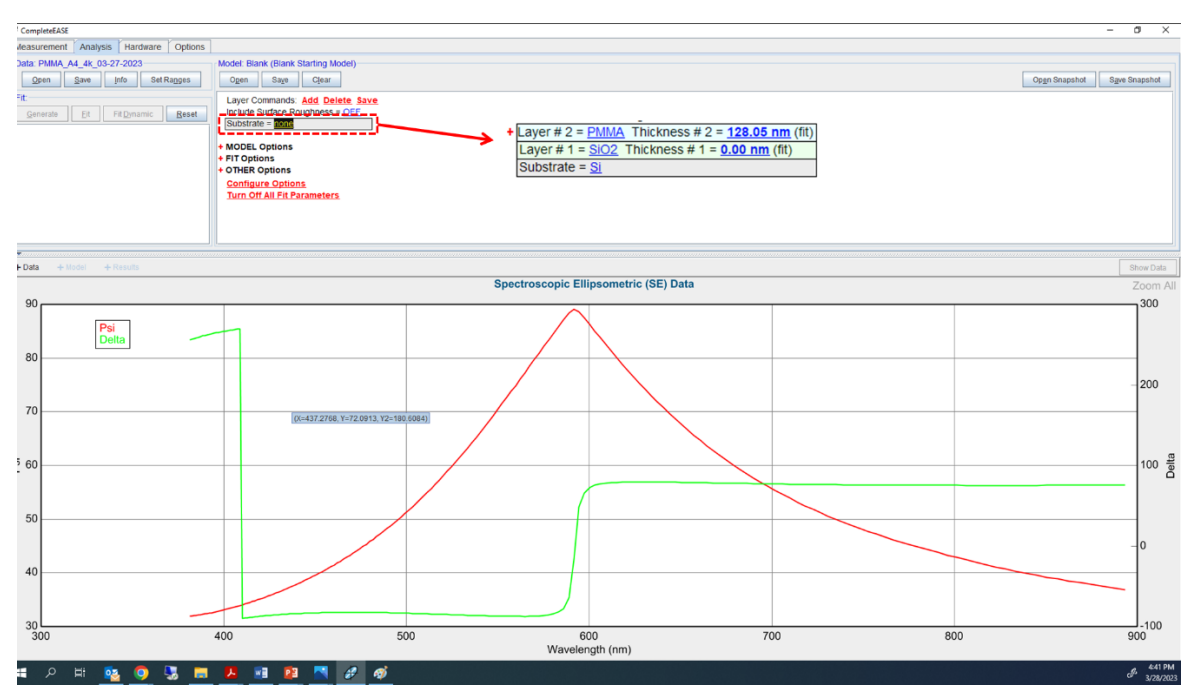